# **Инструкция – настройки телефона**

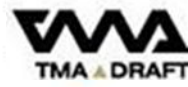

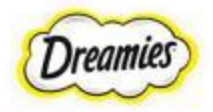

# **ТРЕБОВАНИЯ К МОБИЛЬНОМУ УСТРОЙСТВУ ДЛЯ РАБОТЫ С COMMANDER**

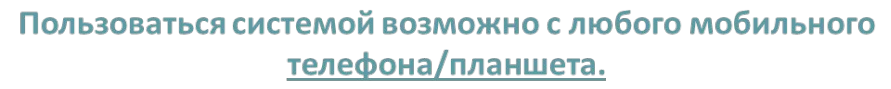

Важно, чтобы соблюдались следующие 2 условия:

Смартфоны/планшеты должны быть не старше 4-5 летней давности

Android версии 4.1 и выше **IOS версии 12 и выше** или **Браузер Google Chrome выше 60 Браузер Safari** 

#### **На Android:**

- Работать можно через сайт Сommander в онлайне
- Работать можно, скачав Сommander как приложение

#### Ha IOS:

- Работать можно через сайт Commander в онлайне
- **X** IOS не поддерживает работу с камерой в режиме приложения

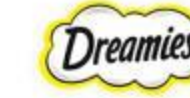

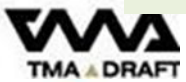

**УВАЖАЕМЫЕ КООРДИНАТОРЫ!**

**НА ЭТАПЕ НАБОРА НА ПРОЕКТ НЕОБХОДИМО ОБОЗНАЧАТЬ ПЕРСОНАЛУ ТРЕБОВАНИЯ :**

- **• ВЕРСИИ ПО НА ТЕЛЕФОНАХ**
	- **• ВЕРСИИ БРАУЗЕРОВ**

#### **ДО КАСТИНГА ПЕРСОНАЛ ДОЛЖЕН УСТАНОВИТЬ НЕОБХОДИМЫЕ ОБНОВЛЕНИЯ НА ТЕЛЕФОНАХ. ЕСЛИ ДЛЯ ЭТОГО НЕ ХВАТАЕТ ПАМЯТИ В ТЕЛЕФОНЕ, ЗНАЧИТ, ПОЧИСТИТЬ ЕГО.**

**НА КАСТИНГЕ ПРОСИМ ВАС ПРОВЕРЯТЬ В ТЕЛЕФОНАХ ПЕРСОНАЛА НАЛИЧИЕ НЕОБХОДИМЫХ ВЕРСИЙ ПО И БРАУЗЕРОВ, И ИХ ОБНОВЛЕНИЙ. А ТАКЖЕ ПРОВЕРЯТЬ/ПОКАЗЫВАТЬ, ГДЕ В ТЕЛЕФОНЕ НУЖНО СДЕЛАТЬ ДОСТУПЫ К КАМЕРАМ И ГЕОЛОКАЦИИ; ЧТО ДЕЛАТЬ, ЕСЛИ ЧТО-ТО ПОШЛО НЕ ТАК.**

**ПАМЯТКА ПО РАБОТЕ С СOMMANDER ДОЛЖНА БЫТЬ У КАЖДОГО ПРОМОУТЕРА В ТЕЛЕФОНЕ.**

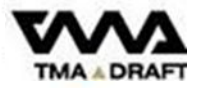

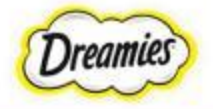

#### **Видео инструкции для IOS**

**Для просмотра видео инструкции наведите курсор на картинку – внизу появится строка проигрывателя**

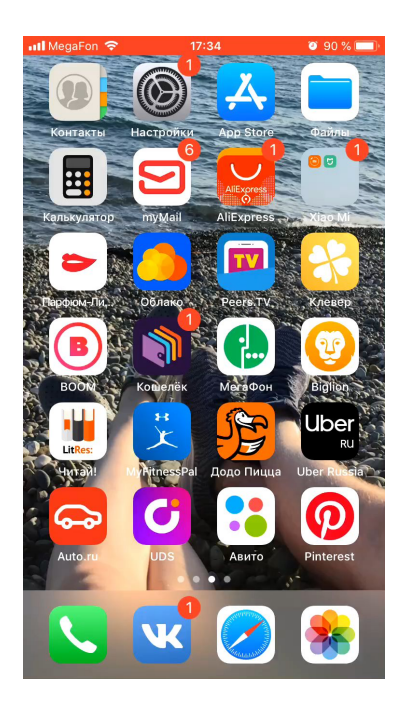

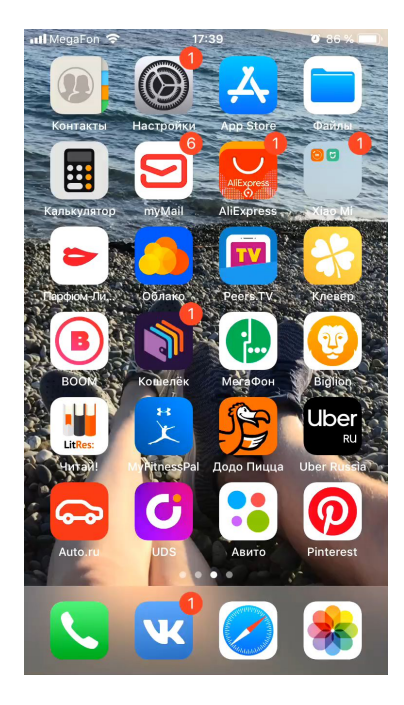

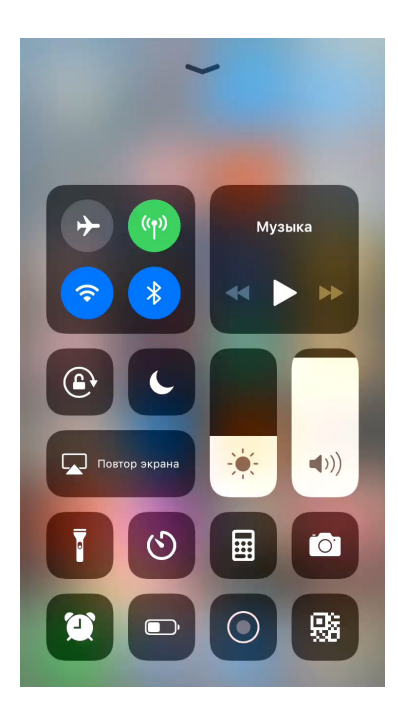

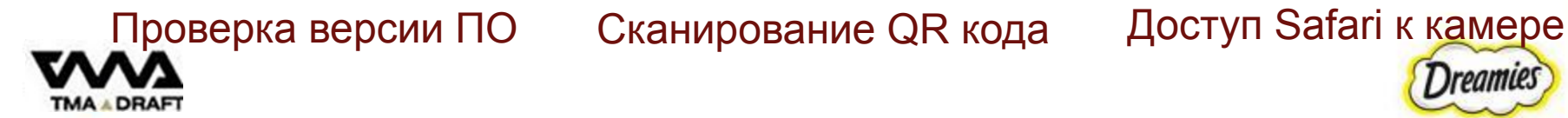

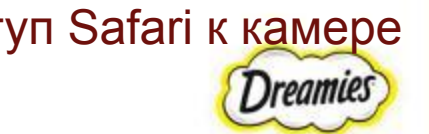

#### **ПРОВЕРКА ВЕРСИИ ПО НА IOS**

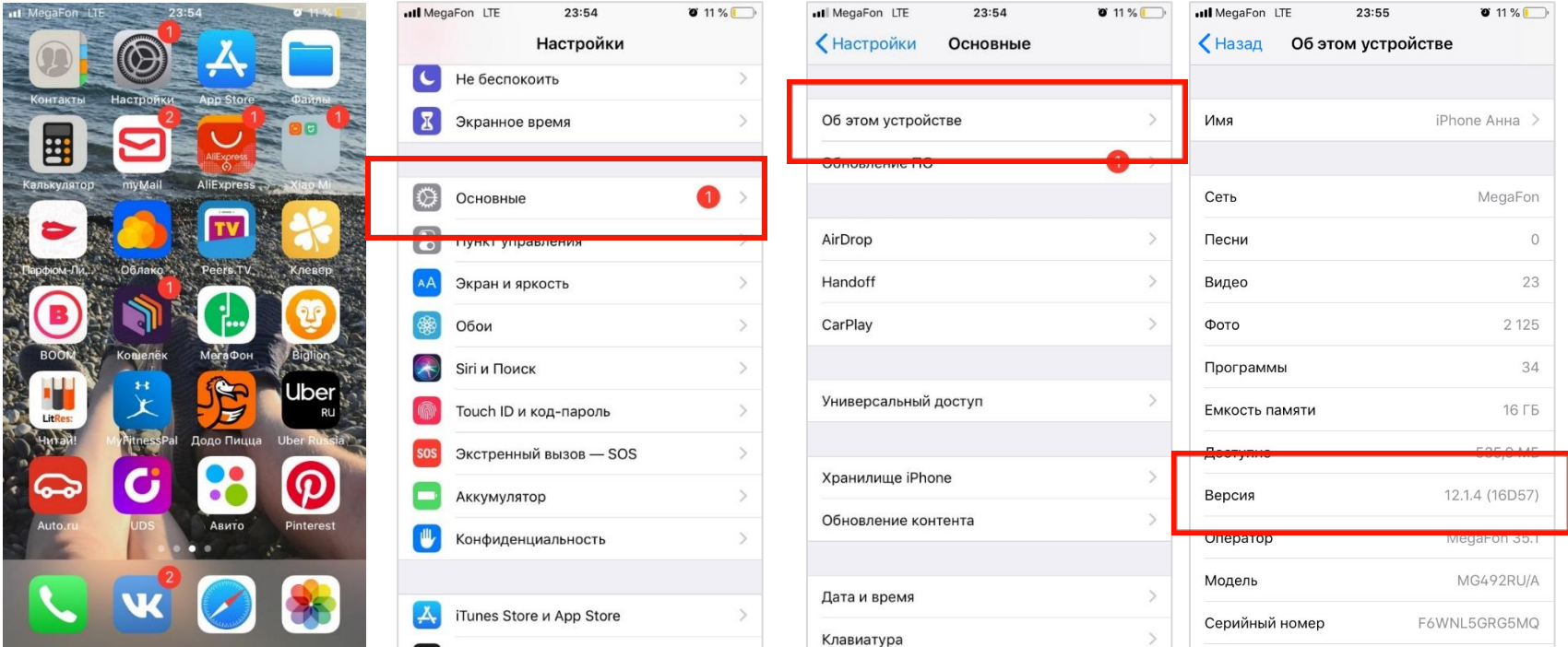

Версия должна быть установлена не ниже 12

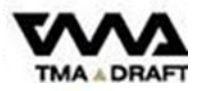

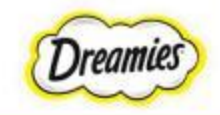

# **УСТАНОВКА НОВОЙ ВЕРСИИ ПО НА IOS**

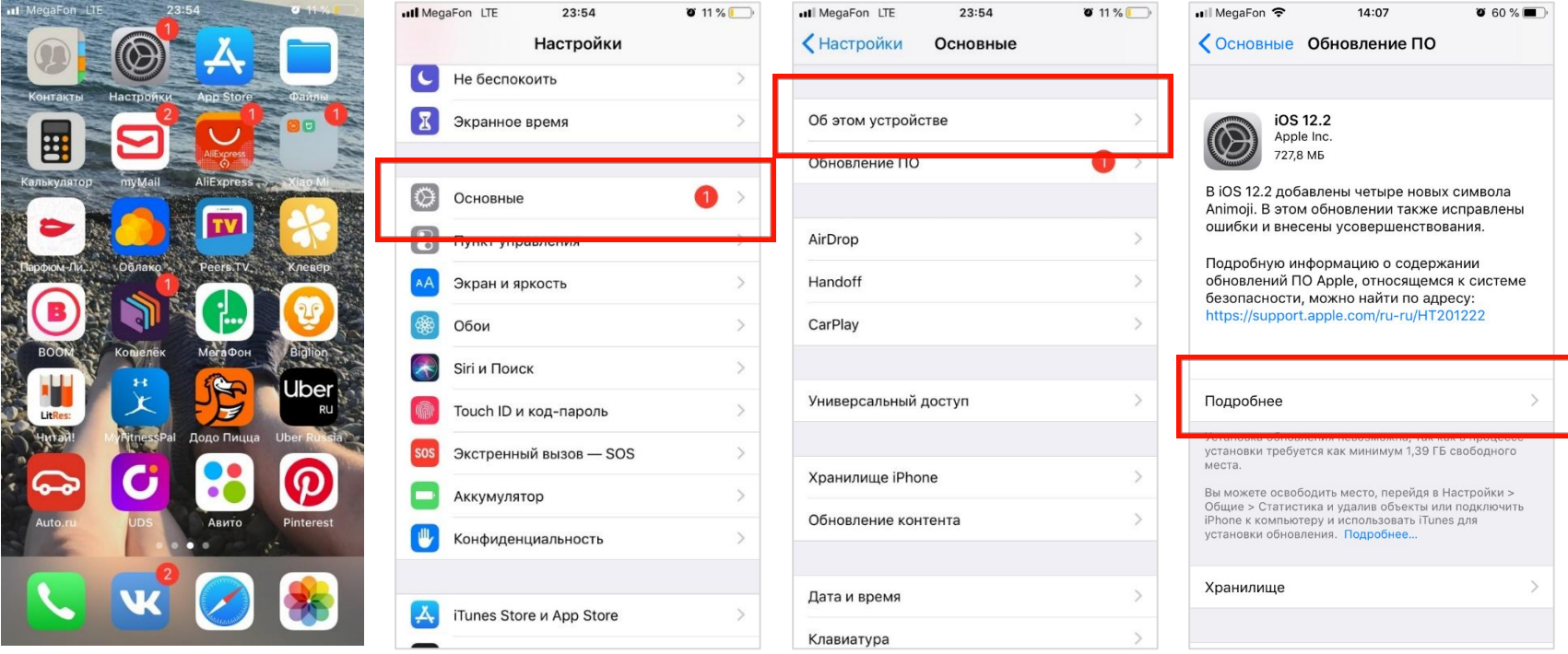

#### Версия должна быть установлена не ниже 12

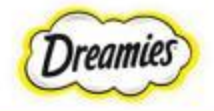

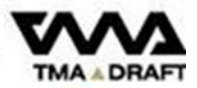

# **ДОСТУП К КАМЕРЕ НА IOS**

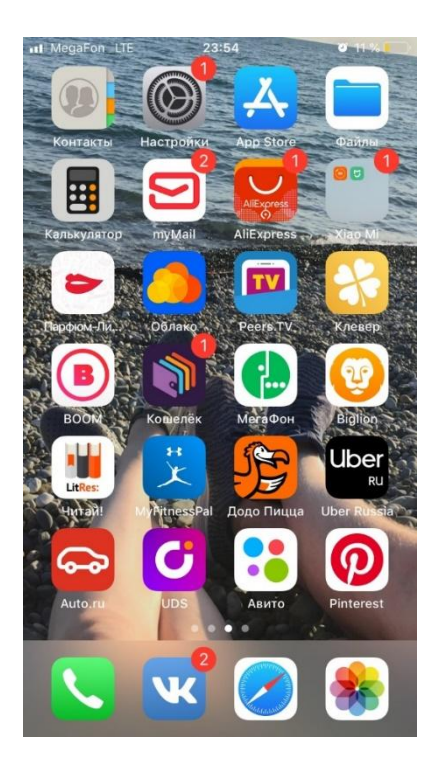

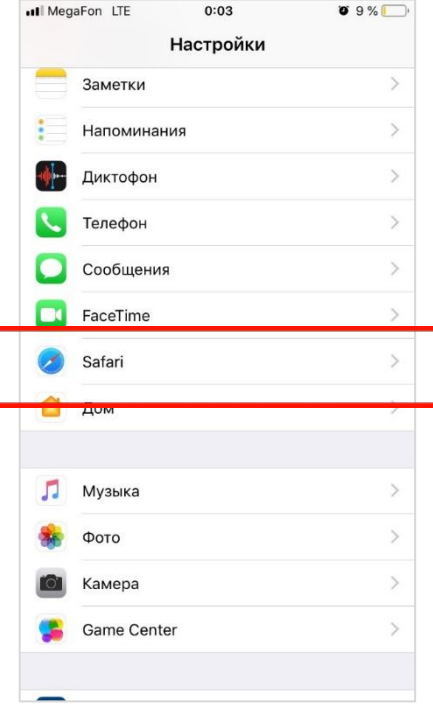

![](_page_6_Picture_20.jpeg)

![](_page_6_Picture_5.jpeg)

#### Доступ к камере должен быть включен

![](_page_6_Picture_7.jpeg)

### **ДОСТУП К ГЕОЛОКАЦИИ НА IOS**

![](_page_7_Picture_2.jpeg)

![](_page_7_Picture_3.jpeg)

![](_page_7_Picture_4.jpeg)

**Службы геолокации должны быть включены. В т.ч. используя доступ к камере и сайтам Safari.**

![](_page_7_Picture_6.jpeg)

# **РЕЖИМ НОВОЙ ВКЛАДКИ В SAFARI**

![](_page_8_Figure_2.jpeg)

Для IOS выбираем Safari

На сайт Commander входим только через новую закладку.

![](_page_8_Picture_5.jpeg)

![](_page_8_Picture_6.jpeg)

#### **ПРОВЕРКА ВЕРСИИ ПО ДЛЯ ANDROID**

![](_page_9_Picture_12.jpeg)

![](_page_9_Picture_13.jpeg)

![](_page_9_Picture_14.jpeg)

![](_page_9_Picture_5.jpeg)

![](_page_9_Picture_6.jpeg)

# **УСТАНОВКА НОВОЙ ВЕРСИИ ПО ANDROID**

![](_page_10_Picture_2.jpeg)

![](_page_10_Picture_3.jpeg)

![](_page_10_Picture_4.jpeg)

#### **ПРОВЕРКА ВЕРСИИ ПО Google Chrome**

![](_page_11_Figure_2.jpeg)

![](_page_11_Picture_3.jpeg)

## **УСТАНОВКА ОБНОВЛЕНИЙ Google Chrome**

#### **Чтобы обновить Google Chrome на Андроиде используйте магазин игр и приложений – Play Market**

- 1. Откройте магазин и перейдите во вкладку «Мои приложения и игры»,
- 2. Войдите в раздел «Обновления»
- 3. Найдите браузер и коснитесь кнопки «Обновить» рядом с названием Пакет с новым вариантом программы начнет устанавливаться

![](_page_12_Picture_6.jpeg)

![](_page_12_Picture_7.jpeg)

![](_page_12_Picture_8.jpeg)

### **ДОСТУП К КАМЕРЕ в Google Chrome**

![](_page_13_Picture_12.jpeg)

![](_page_13_Picture_3.jpeg)

![](_page_13_Picture_4.jpeg)

#### **ДОСТУП К ГЕОЛОКАЦИИ НА ANDROID**

![](_page_14_Picture_17.jpeg)

#### **Доступ к геоданным должен быть включен.**

![](_page_14_Picture_4.jpeg)

![](_page_14_Picture_5.jpeg)

# **РЕЖИМ НОВОЙ ВКЛАДКИ В ANDROID**

![](_page_15_Picture_16.jpeg)

Выбираем «новая вкладка».

Не выбираем «частный доступ».

![](_page_15_Picture_5.jpeg)

![](_page_15_Picture_6.jpeg)

![](_page_16_Picture_0.jpeg)

![](_page_16_Picture_1.jpeg)

![](_page_16_Picture_2.jpeg)

# **СВОЕВРЕМЕННЫЙ СТАРТ**

**Промоутер должен заходить в Коммандер за 20-10 минут до начала рабочего дня, чтобы стартовать ВОВРЕМЯ!**

**Это позволит стартовать по программе вовремя, а также вовремя среагировать на проблему с устройством или программой.**

![](_page_17_Picture_3.jpeg)

![](_page_17_Picture_4.jpeg)

![](_page_18_Picture_0.jpeg)

**Если промоутер более 5 минут не отмечает контакты в планшете и не сканирует коды, система выдает нарушение «Простой».** 

**Но если действительно нет людей, то не нужно стоять и сканировать сэмплы для вида** 

![](_page_18_Picture_3.jpeg)

![](_page_18_Picture_4.jpeg)

#### **Промоутеру необходимо работать в одной вкладке, закрыв все остальные!**

#### **Проблема:**

**У промоутера во время работы вылетела программа.**

#### **Решение :**

**На скриншоте видно , что промо запустил сайт на нескольких вкладках. К сожалению, при таком сценарии программа может выдать неверную статистику на экран, но на сервер всё будет отправлено правильно. Т.е. необходимо работать только в одной вкладке.** 

![](_page_19_Figure_5.jpeg)

Программа менеджера настольная часть

![](_page_19_Picture_7.jpeg)

![](_page_19_Picture_8.jpeg)

![](_page_20_Figure_1.jpeg)

Промоутеру важно заходить на сайт именно по этой ссылке. Не путать со ссылкой для СВ. И пароль вводить именно этот, а не для СВ.

Ссылку можно сохранить в закладки

![](_page_20_Picture_4.jpeg)

![](_page_20_Picture_5.jpeg)

![](_page_21_Picture_20.jpeg)

Выберете свои инициалы  $\rightarrow$ 

 $\rightarrow$ 

**TMA ADRAFT** 

![](_page_21_Picture_4.jpeg)

Для перехода на рабочую страницу, Вам необходимо поделиться вашей геопозицией.

Нажмите, пожалуйста, **«ОК»** или **«Разрешить»**

![](_page_22_Figure_3.jpeg)

![](_page_22_Picture_4.jpeg)

![](_page_22_Picture_5.jpeg)

# **НАЧАТЬ РАБОЧИЙ ДЕНЬ**

![](_page_23_Picture_31.jpeg)

 $\begin{array}{ccccccccccccccccc} \langle & & \rangle & & \hat{\Omega} & & \hat{\mathbb{C}}\mathbb{P} & & \widehat{\mathbb{D}}\mathbb{P} & & \widehat{\mathbb{D}}\mathbb{P} \end{array}$ 

Если на кнопке «Начать рабочий день» программа зависает, значит, промоутер зашел ни через Google Chrome, ни через Safari. Только через эти браузеры работает программа.

![](_page_23_Picture_3.jpeg)

![](_page_23_Picture_4.jpeg)

## **ОТПРАВКА ФОТО ПО СТАРТУ**

Программа запросит разрешение на возможность сделать фотографию. Пожалуйста, нажмите кнопку «разрешить»

#### **Фото себя**

Пожалуйста, сделайте фронтальное фото себя в промо-форме

#### **Фото супервайзера**

Пожалуйста, сделайте фото супервайзера

#### **Фото рабочего места**

Пожалуйста, сделайте фото рабочего места на торговой точке, чтобы был виден тотем Фотографию можно «переделать» или «сохранить» После загрузки всех фотографий, вы переходите

на рабочую страницу.

Если программа зависает на этапе фото -значит, промо зашел не через Safari/ Chrome.

![](_page_24_Picture_10.jpeg)

![](_page_24_Picture_11.jpeg)

![](_page_24_Picture_12.jpeg)

![](_page_24_Picture_13.jpeg)

![](_page_25_Figure_0.jpeg)

# $\qquad \qquad \blacksquare$ ■ 气 100% 16:02 3  $\Delta$ A immander, adv-ms.com  $\boxed{2}$  : OR семпла  $\times$

 $\pmb{\times}$ 

![](_page_25_Picture_2.jpeg)

![](_page_25_Picture_4.jpeg)

# **СЧИТЫВАНИЕ QR –КОДА ТЕЛЕФОНОМ С СЭМПЛА**

![](_page_26_Picture_1.jpeg)

#### **QR код не считывается:**

- Отвести семпл на **20-30 см** от экрана.
- Задержать семпл на этом расстоянии на **5-10 секунд**, чтобы камера стабилизировалась
- Можно дернуть страницу вниз, чтобы она перезагрузилась

![](_page_26_Picture_6.jpeg)

#### **QR код поврежден или он отсутствует:**

- Делаем фото семпла в подтверждение отсутствия/дефекта QR
- Выдаем семпл
- В конце дня скидываем все подобные фото в Whatsapp с описанием.

![](_page_26_Picture_11.jpeg)

#### **Вместо QR кода белый экран:**

Выключить интернет и перезапустить страницу. Если продолжается, проверьте тот ли браузер, сделаны ли верные настройки камеры и геолокации.

![](_page_26_Picture_14.jpeg)

#### **Неверный QR- код:**

- сканировать еще раз
- если не помогло, сделайте видео проблемы, и далее выдайте потребителю

![](_page_26_Picture_18.jpeg)

![](_page_26_Picture_19.jpeg)

#### **ПЕРЕРЫВ И ОКОНЧАНИЕ РАБ.ДНЯ**

В данной программе есть возможности:

- **• Уйти на перерыв**
- **• Закончить рабочий день.**

Пожалуйста используйте их

![](_page_27_Picture_5.jpeg)

![](_page_27_Picture_6.jpeg)

![](_page_27_Picture_7.jpeg)

![](_page_27_Picture_8.jpeg)

#### **ЕСЛИ ПРОМОУТЕР РАБОТАЕТ, НО МЫ В ОТЧЕТЕ НЕ ВИДИМ, ЧТО ОН СТАРТОВАЛ:**

Вероятно, проблемы со связью. Скорее всего соединение есть, поэтому индикатор зелёный, но оно сбоит.

Промоутеру нужно будет переподключиться к интернет (отключить мобильный интернет и включить его заново) и обновить страницу программы.

![](_page_28_Picture_3.jpeg)

![](_page_28_Picture_4.jpeg)

![](_page_28_Picture_5.jpeg)

#### **ПРИ ЛЮБЫХ ЗАВИСАНИЯХ ПРОГРАММЫ:**

- Проверить, какое обновление программы стоит
	- IOS не ниже 12 версии
- Проверить, через какой браузер вы зашли. Работать нужно только на
	- Safari (если у вас Айфон), или
	- Google Chrome не ниже 60, если у вас Андроид
- Проверить, заходите ли вы через новую вкладку (а не через частный доступ)
- Закройте остальные страницы Интернета и открытые приложения
- Отключите интернет
- Обновите страницу

## Ha IOS:

#### **Как отключить интернет?**

![](_page_29_Figure_12.jpeg)

![](_page_29_Picture_112.jpeg)

**Contract Contract** 

#### Как обновить страницу?

![](_page_29_Picture_15.jpeg)

![](_page_29_Picture_16.jpeg)

### **ОТПРАВКА ДАННЫХ В КОНЦЕ ДНЯ**

При завершении рабочего дня у вас появляется окно «статистика» ваших контактов.

Прежде чем выйти из программы нужно дождаться, что бы **желтая полоса**, как показано на примере, **исчезла**.

![](_page_30_Picture_56.jpeg)

Если данные долго не передаются и не исчезает желтое окошко:

- 1) Проверить интернет.
- 2) Обновить страницу в браузере.
- 3) Закрыть браузер (удалить из памяти). Загрузить браузер ещё раз и зайти на сайт.Подождать 4 минуты.

![](_page_30_Picture_8.jpeg)

![](_page_30_Picture_9.jpeg)

#### **СКРИН В КОНЦЕ ДНЯ**

#### **Обязательно делаем Скрин окна с сохраненной статистикой. И можем выходить из программы.**

![](_page_31_Picture_19.jpeg)

Ты молодец! Все данные успешно отправлены. В случае сомнений предъяви супервайзеру скриншот этого экрана.

№ Выйти

![](_page_31_Picture_5.jpeg)

![](_page_31_Picture_6.jpeg)

# **По любым проблемам делайте обязательно скрины и видео!!!**

![](_page_32_Picture_1.jpeg)

![](_page_32_Picture_2.jpeg)

![](_page_33_Picture_0.jpeg)

# **Инструкция для СВ**

![](_page_33_Picture_2.jpeg)

![](_page_34_Figure_1.jpeg)

Супервайзеру важно заходить на сайт именно по этой ссылке. Не путать со ссылкой для промо. И пароль вводить именно этот, а не для промо.

Ссылку можно сохранить в закладки

![](_page_34_Picture_4.jpeg)

![](_page_34_Picture_5.jpeg)

![](_page_35_Figure_1.jpeg)

![](_page_35_Picture_2.jpeg)

![](_page_35_Picture_3.jpeg)

Для перехода на рабочую страницу, Вам необходимо поделиться вашей геопозицией.

Нажмите, пожалуйста, «ОК» или «Разрешить».

![](_page_36_Figure_3.jpeg)

Сейчас приложение запросит разрешение на получение координат. Тебе необходимо выбрать пункт "Разрешить" иначе дальнейшая работа будет невозможна.

![](_page_36_Picture_47.jpeg)

![](_page_36_Picture_7.jpeg)

![](_page_36_Picture_8.jpeg)

### **ОТПРАВКА ФОТО ПО СТАРТУ**

Программа запросит разрешение на возможность сделать фотографию. Пожалуйста, нажмите кнопку **«разрешить»** 

**Фото себя** Пожалуйста, сделайте фронтальное фото себя

Фотографию можно «переделать» или «сохранить» После загрузки всех фотографий, вы переходите на рабочую страницу.

![](_page_37_Picture_4.jpeg)

![](_page_37_Picture_5.jpeg)

![](_page_37_Picture_6.jpeg)

#### **ВЕДЕНИЕ**  ОТ**ФТ НЕЛНОСЛЕИ** ющей механике:

СВ сканирует QR код со всех коробок и семплов, которые он себе отгрузил.

**На коробках идет 1 QR код! ОБЯЗАТЕЛЬНО СОСКАНИРОВАТЬ ВСЕ КОРОБКИ.**

![](_page_38_Picture_33.jpeg)

**Если одному СВ нужно передать семплы/коробки другому СВ, то новый СВ просто в программе сканирует коды на себя.**

![](_page_38_Picture_5.jpeg)

**В этом случае коробки/семплы закрепятся уже за новым СВ.**

![](_page_38_Picture_7.jpeg)

# **ОТПРАВКА ДАННЫХ В КОНЦЕ ДНЯ**

При завершении рабочего дня у вас появляется окно «статистика» ваших контактов.

Прежде чем выйти из программы нужно дождаться, что бы **желтая полоса**, как показано на примере, **исчезла**.

![](_page_39_Picture_3.jpeg)

**Если данные долго не передаются и не исчезает желтое окошко:**

- 1. Проверить интернет.
- 2. Обновить страницу в браузере.
- 3. Закрыть браузер (удалить из памяти). Загрузить браузер ещё раз и зайти на сайт. Подождать 4 минуты.

![](_page_39_Picture_8.jpeg)

## **СКРИН В КОНЦЕ ДНЯ**

**Обязательно делаем Скрин окна с сохраненной статистикой. И можем выходить из программы**.

![](_page_40_Picture_2.jpeg)

![](_page_40_Picture_3.jpeg)

![](_page_40_Picture_4.jpeg)

![](_page_41_Picture_0.jpeg)